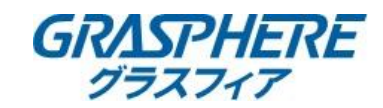

グラスフィアジャパンサポート

## レコーダー/IPカメラによるアクセス制限設定手順書 2022/4/21

「IPアドレスフィルタ」

特定のIPアドレスを[IPアドレスフィルタ]に登録することにより、登録したIPアドレスからのアクセス権の設定を することができます

IPアドレスフィルタの設定手順については下記をご参照ください。

【web管理画面】

レコーダーまたはIPカメラのweb管理画面の[環境設定]-[システム]-[セキュリティ]-[アクセス制限設定]の順に選択します。

(1)[有効]にチェックを入れます。

(2)[制限方式]で[IPアドレス制限]を選択します。

(3)[制限タイプ]で登録したIPアドレスを[許可]するか[拒否]するかを選択します。

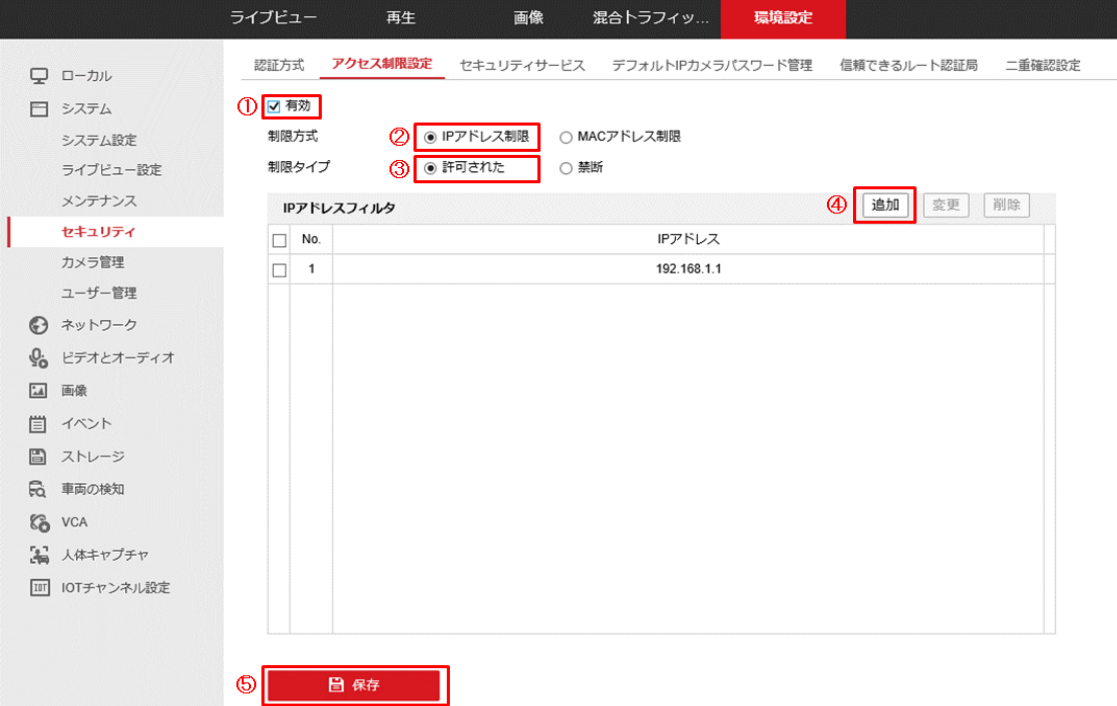

(4)[追加]を選択するとポップアップが表示されるので、指定のIPアドレスを入力して[OK]をクリックします。 ※最大32個まで設定可能です。

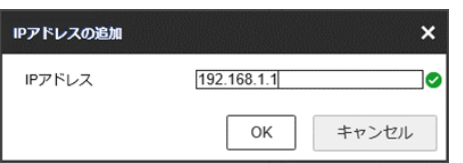

(5)[保存]をクリックして設定完了です。

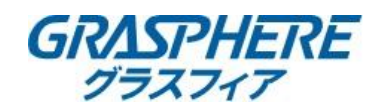

「MACアドレスフィルタ」 特定のMACアドレスを[MACアドレスフィルタ]に登録することにより、登録したMACアドレスからのアクセス権の設定を することができます

MACアドレスフィルタの設定手順については下記をご参照ください。

【web管理画面】

レコーダーまたはIPカメラのweb管理画面の[環境設定]-[システム]-[セキュリティ]-[アクセス制限設定]の順に選択します。

(1)[有効]にチェックを入れます。

(2)[制限方式]で[MACアドレス制限]を選択します。

(3)[制限タイプ]で登録したMACアドレスを[許可]するか[拒否]するかを選択します。

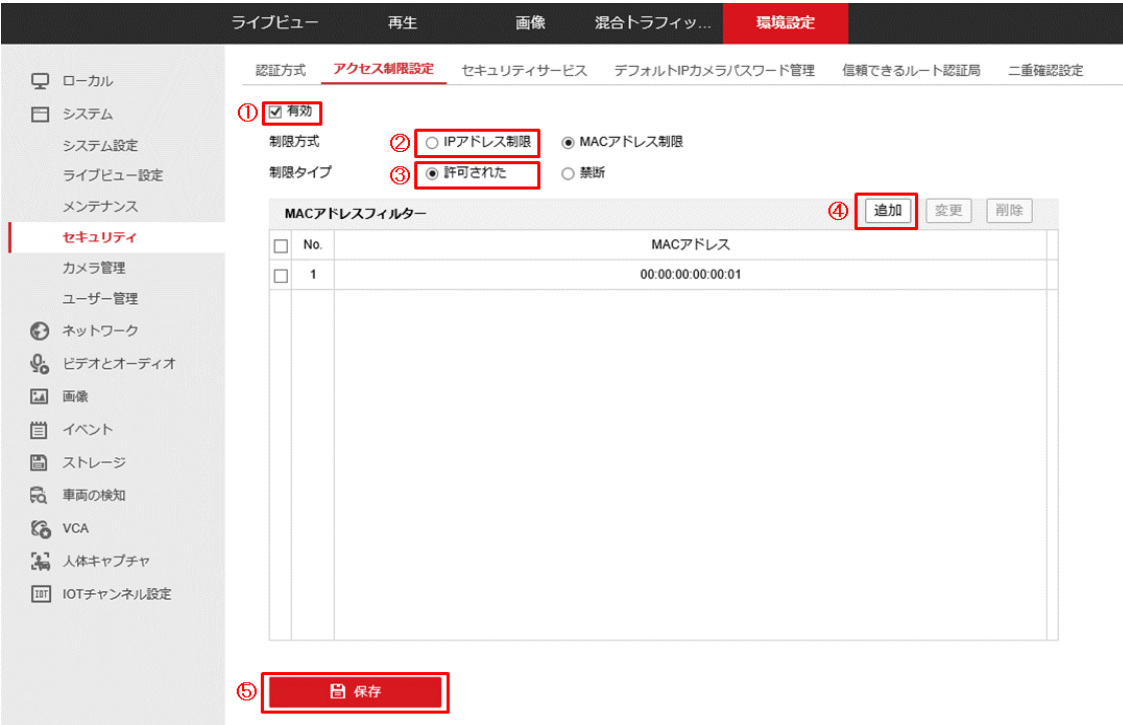

(4)[追加]を選択するとポップアップが表示されるので、指定のMACアドレスを入力して[OK]をクリックします。 ※最大32個まで設定可能です。

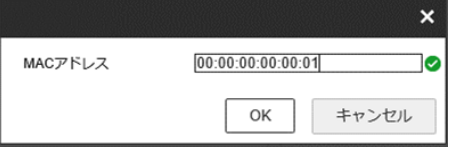

(5)[保存]をクリックして設定完了です。

※フィルター設定は「IPアドレスフィルタ」または「MACアドレスフィルタ」のどちらか一方になります。

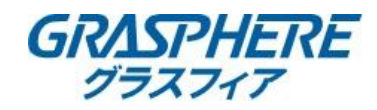

※ネットワークビデオレコーダーはモニター操作からでも設定可能です。

【モニター画面】

レコーダーのモニター操作画面を[メンテナンス]-[システムサービス]-[アドレスフィルタ]の順に選択します。

(1)[有効化]にチェックを入れます。

(2)[制限モード]で[IPアドレス]か[MACアドレス]を選択します。

(3)[制限タイプ]で登録したIPアドレス/MACアドレスを[許可]するか[拒否]するかを選択します。

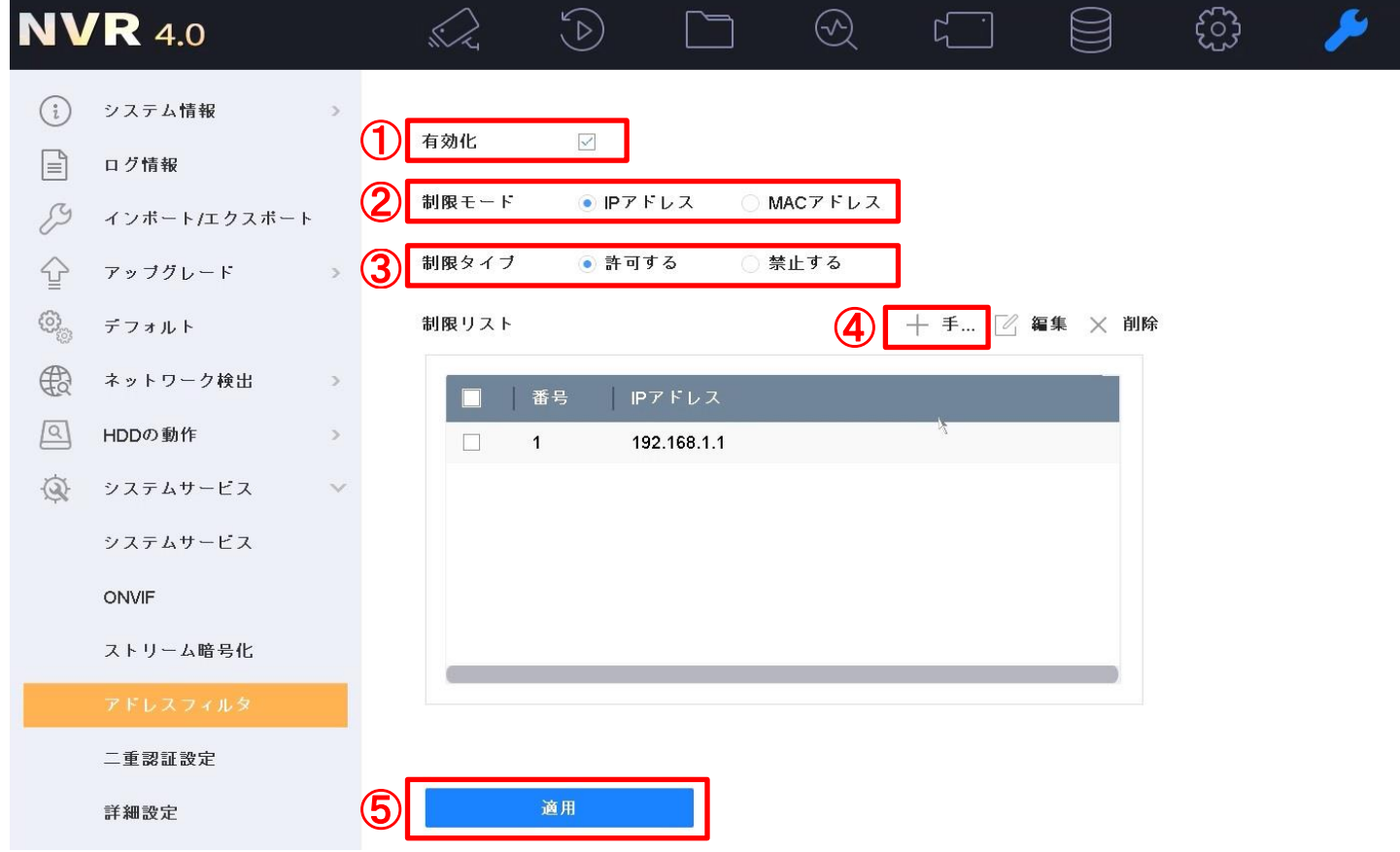

(4)[制限リスト]-[手動追加]を選択するとポップアップが表示されるので、 指定のIPアドレス/MACアドレスを入力して[OK]をクリックします。 ※最大32個まで設定可能です。

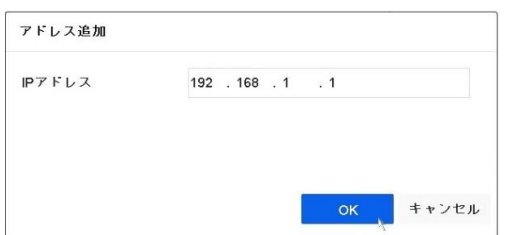

(5)[適用]をクリックして設定完了です。